### **Microsoft Excel Использование вложенных функций**

Практикум №13

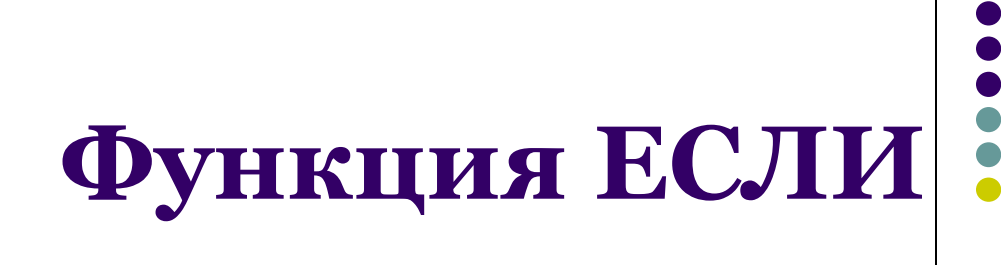

- = ЕСЛИ(лог выражение;значение если истина;значение если ложь)
- используется, когда результат зависит от выполнения или невыполнения условия
- если выполнено условие Лог\_выражение, то результат - это Значение\_если\_истина
- если не выполнено условие Лог\_выражение, то результат – это Значение если ложь

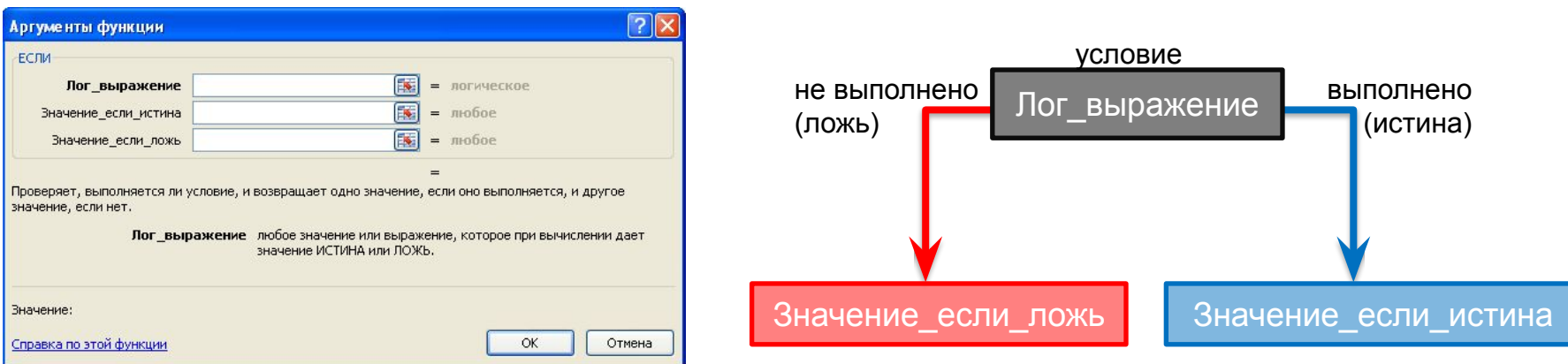

### **Как вставить функцию ЕСЛИ**

- выделить ячейку, в которой должно быть значение функции
- во вкладке *Формулы* в группе *Библиотека функций* нажать кнопку *Логические*  $\mathbb{r}_2$
- в списке выбрать ЕСЛИ

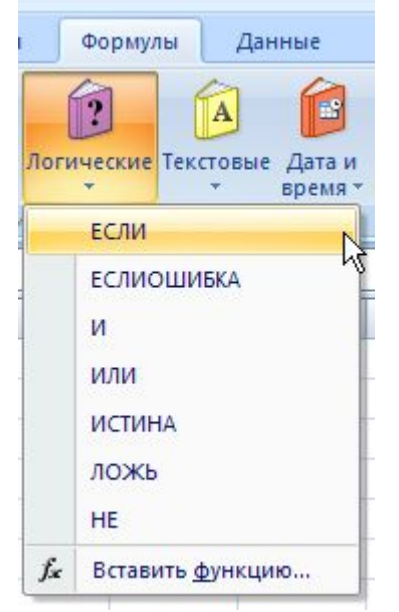

Логические

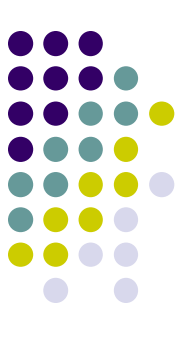

Пример Дана таблица

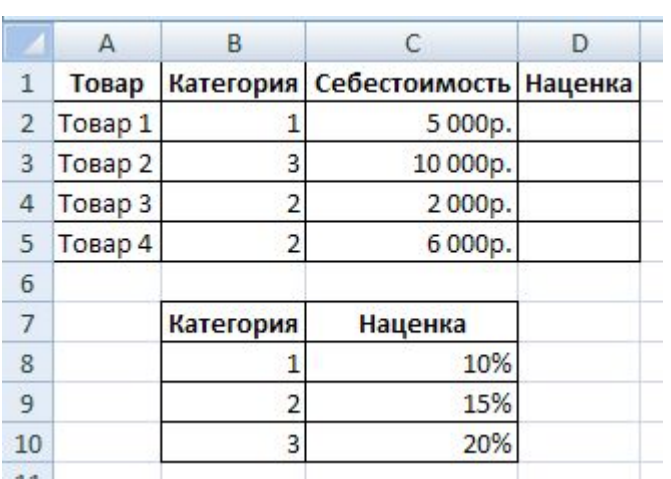

Необходимо рассчитать сумму наценки следующим образом:

- для первой категории товара наценка составляет 10%,
- для второй категории товара наценка составляет 15%,
- для третьей категории товара наценка составляет 20%

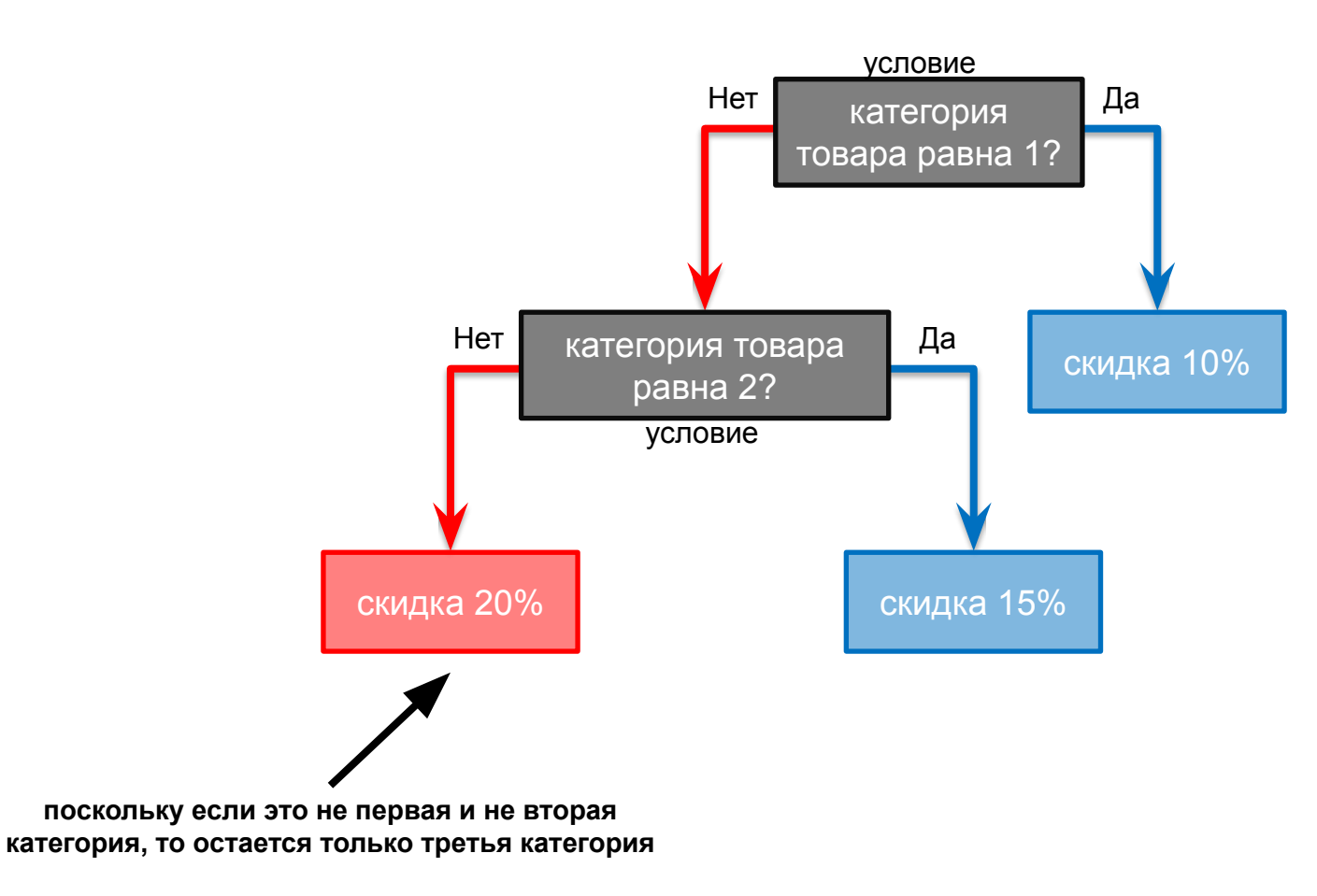

#### Шаг 1) в ячейку D2 вставляем функцию ЕСЛИ

#### Шаг 2) указываем аргументы функции для первого

условия

ячейка с категорией 1, абсолютная ссылка

ячейка с себестоимостью этого товара

категории, абсолютная ссылка

 $=$ ЕСЛИ(B2= $$B$ \$8;C2\*\$C\$8 ячейка с наценкой первой

ячейка с категорией этого товара

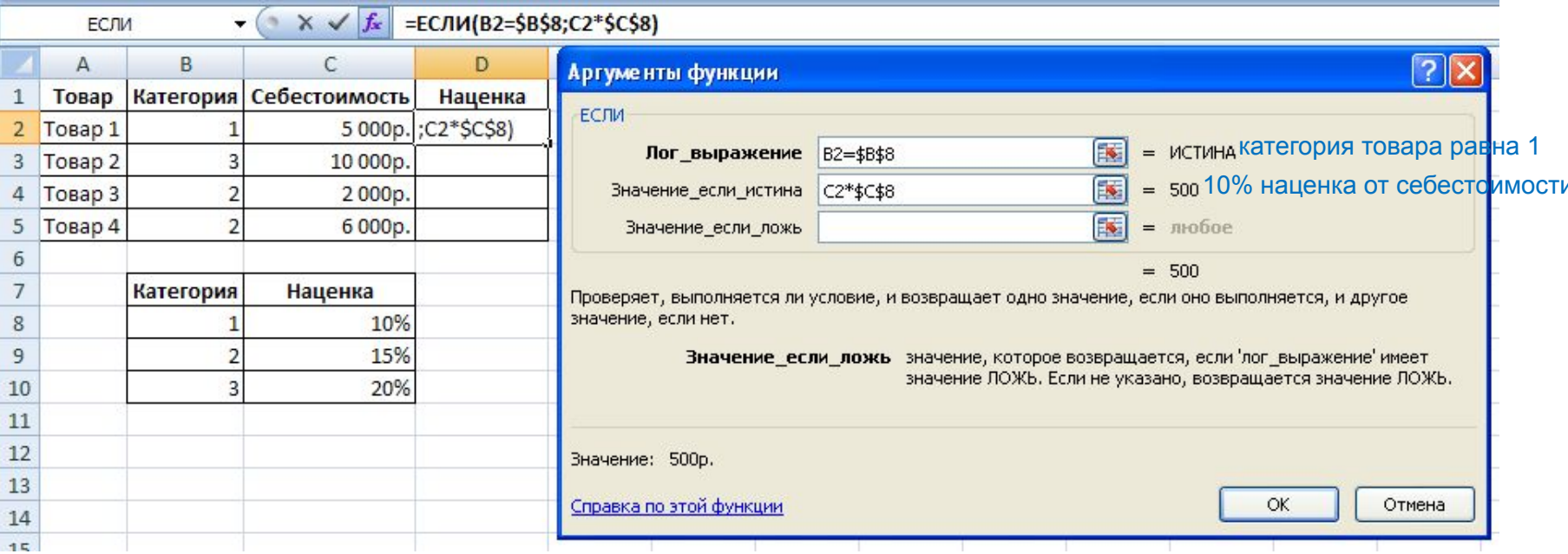

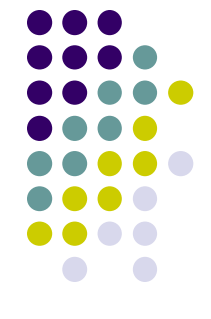

#### Шаг 3) ставим курсор в окно Значение\_если\_ложь и наживаем на ЕСЛИ в левом верхнем углу

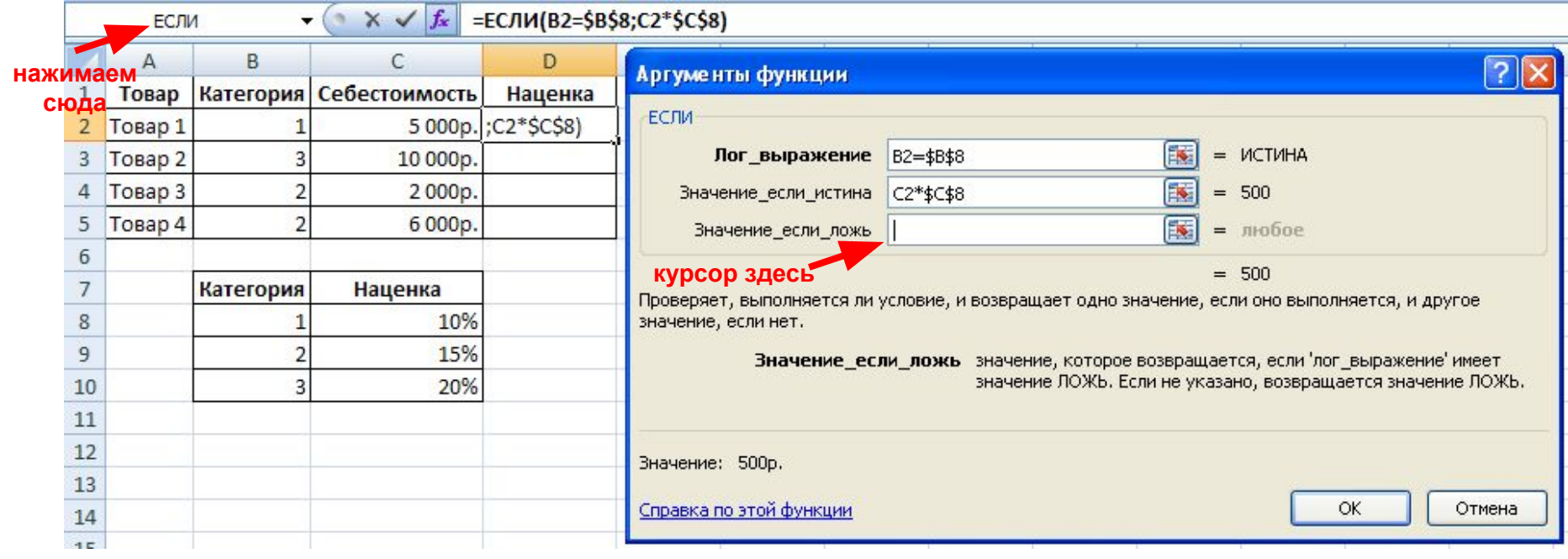

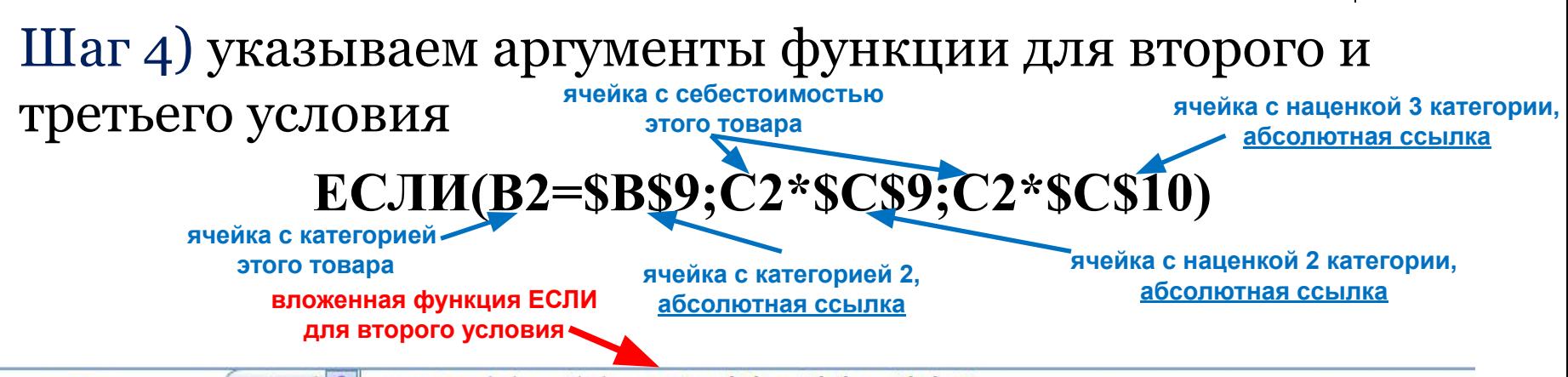

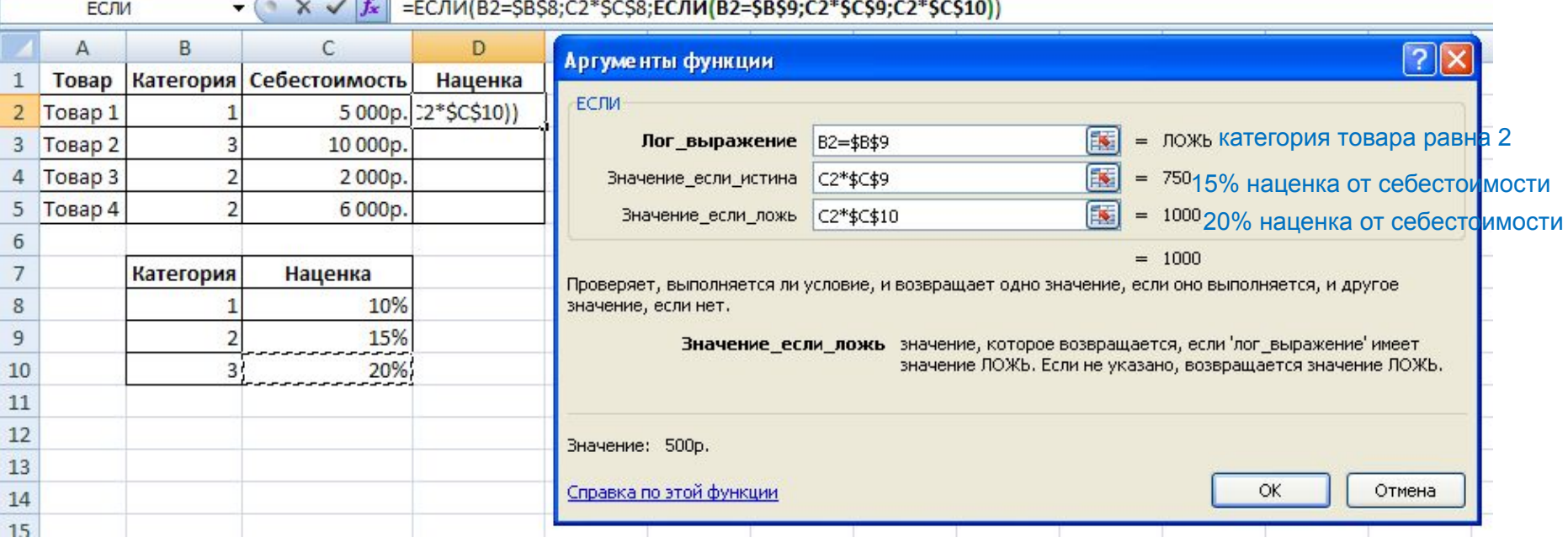

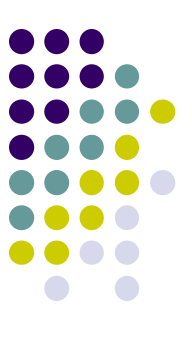

Шаг 5) с помощью маркера заполнения копируем введенную формулу в остальные ячейки столбца

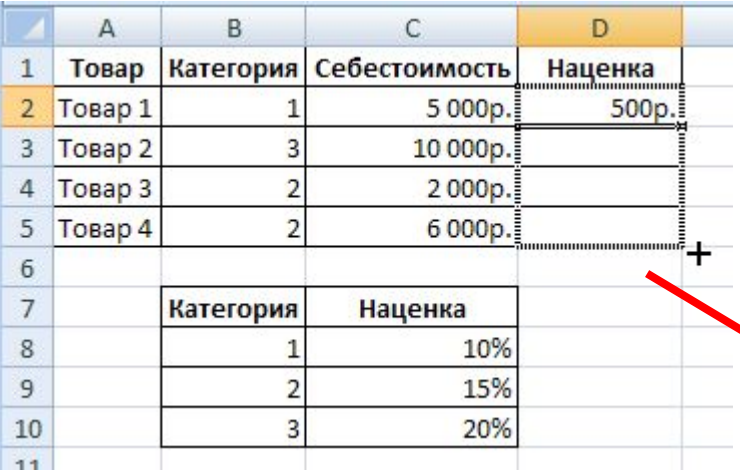

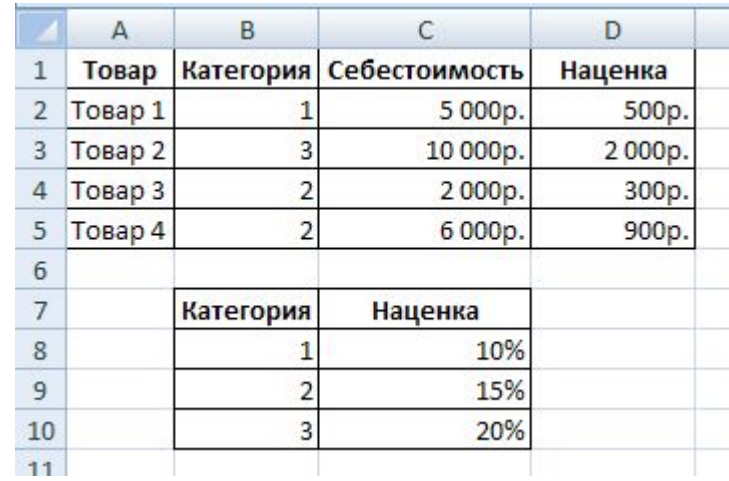

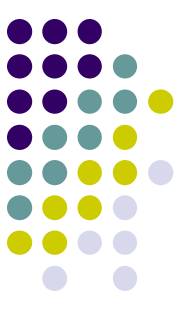

#### Пример

#### Дана таблица:

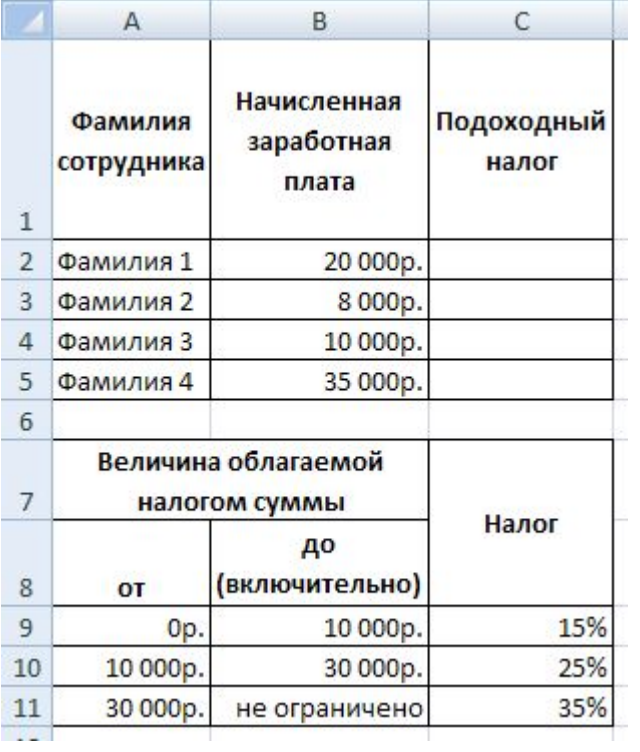

Необходимо рассчитать подоходный налог:

- если зарплата меньше или равна 10000 рублей, то налог составляет 15%,
- если зарплата больше 10000, но меньше или равна 30000 рублей, то налог составляет 25%,
- если зарплата больше 30000 рублей, то налог составляет 35%

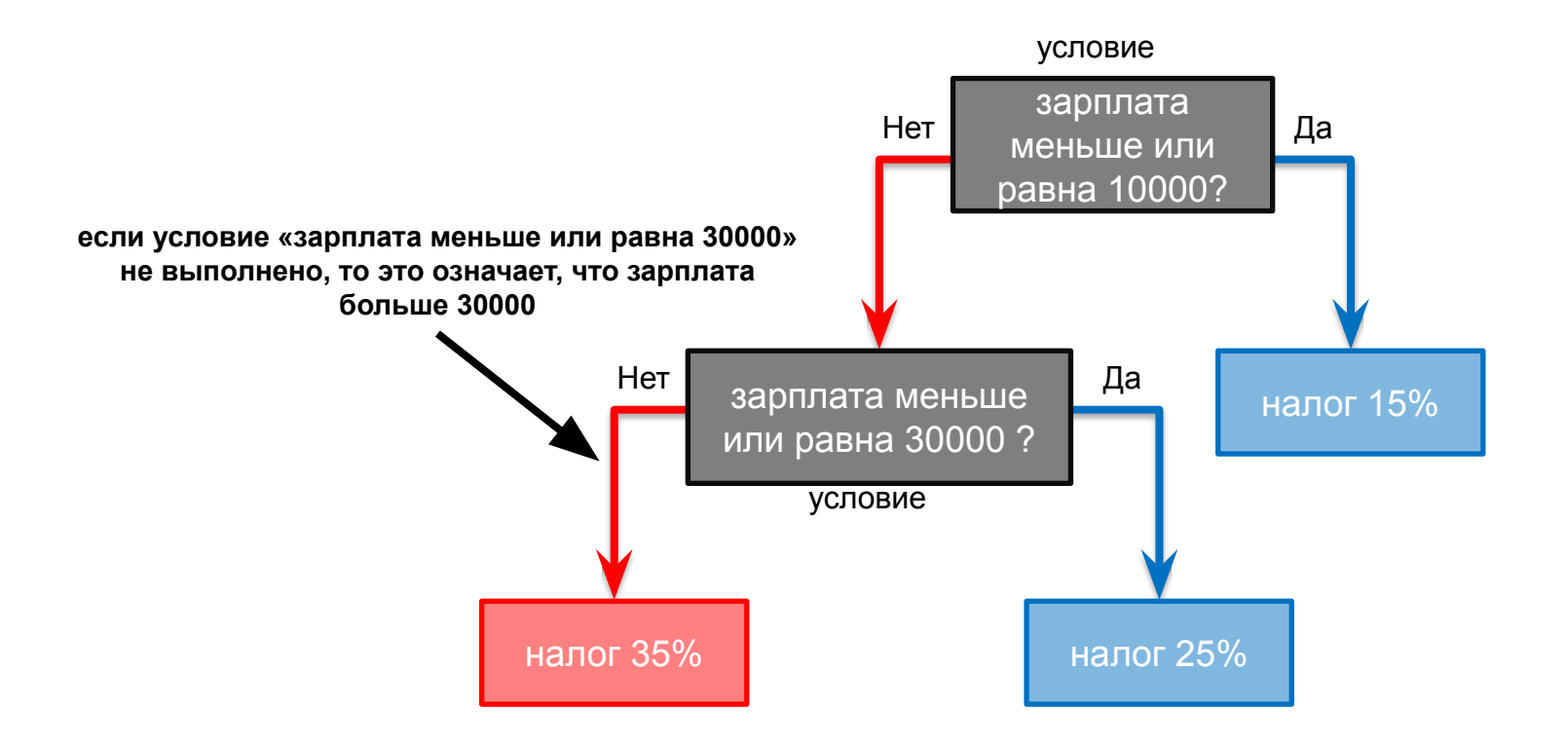

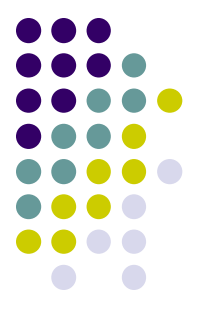

#### Шаг 1) в ячейку С2 вставляем функцию ЕСЛИ Шаг 2) указываем аргументы функции для первого условия ячейка с границей 10000, абсолютная ссылка

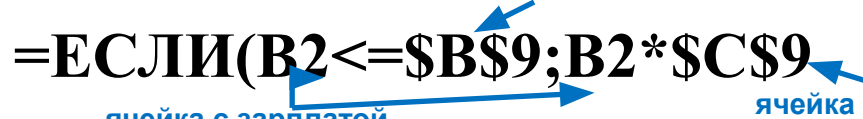

ячейка с зарплатой

 $\mathbf{1}$ 

 $\overline{3}$ 

5  $6$ 

 $\overline{7}$ 

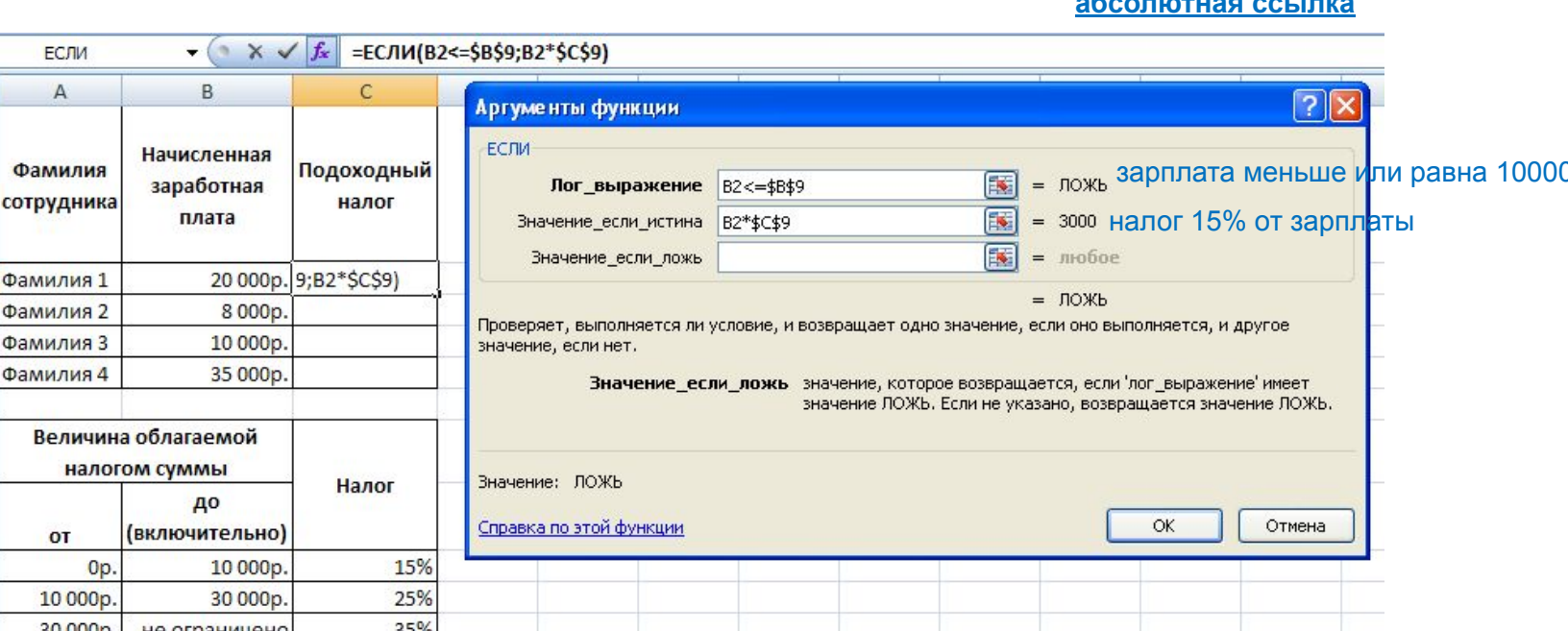

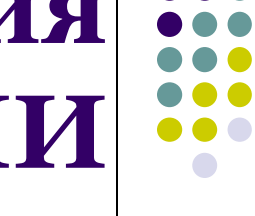

#### Шаг 3) ставим курсор в окно Значение\_если\_ложь и наживаем на ЕСЛИ в левом верхнем углу

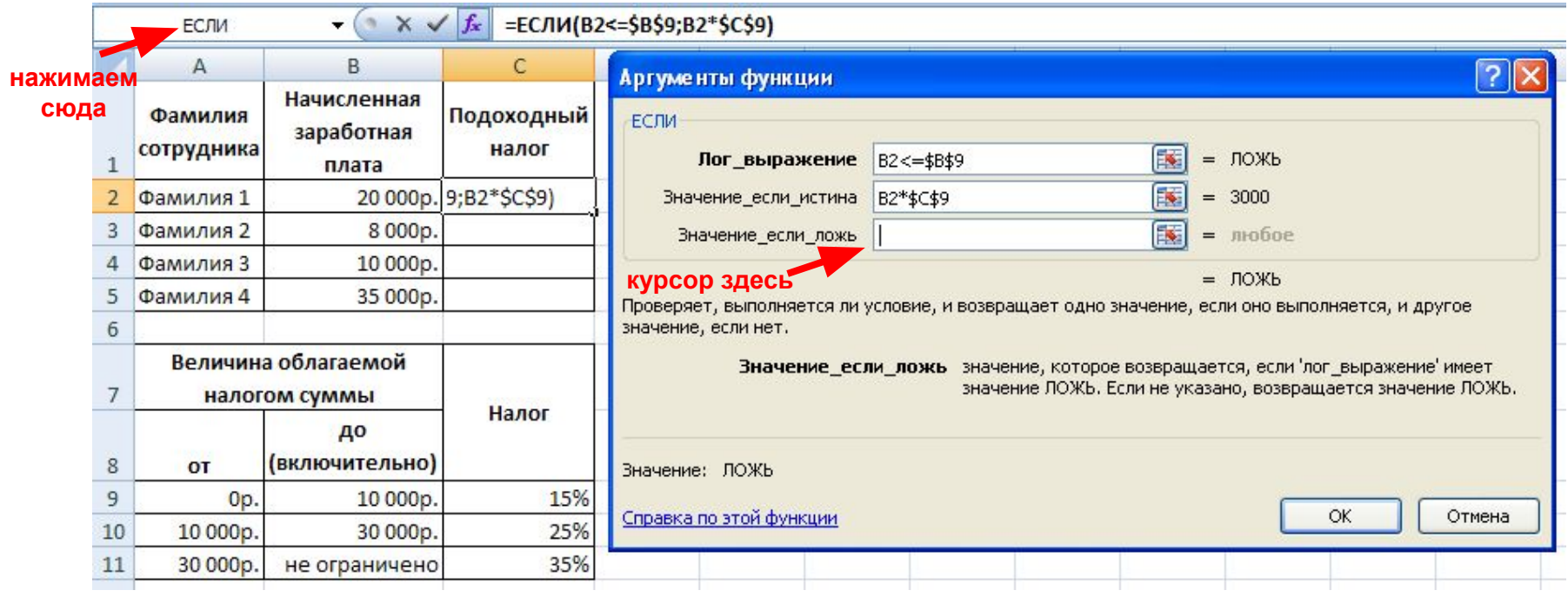

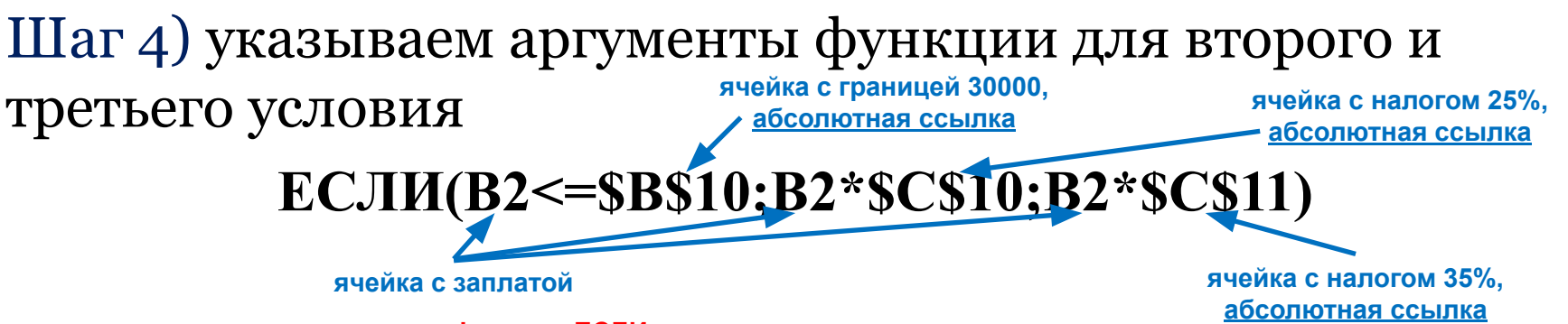

**вложенная функция ЕСЛИ для второго условия**

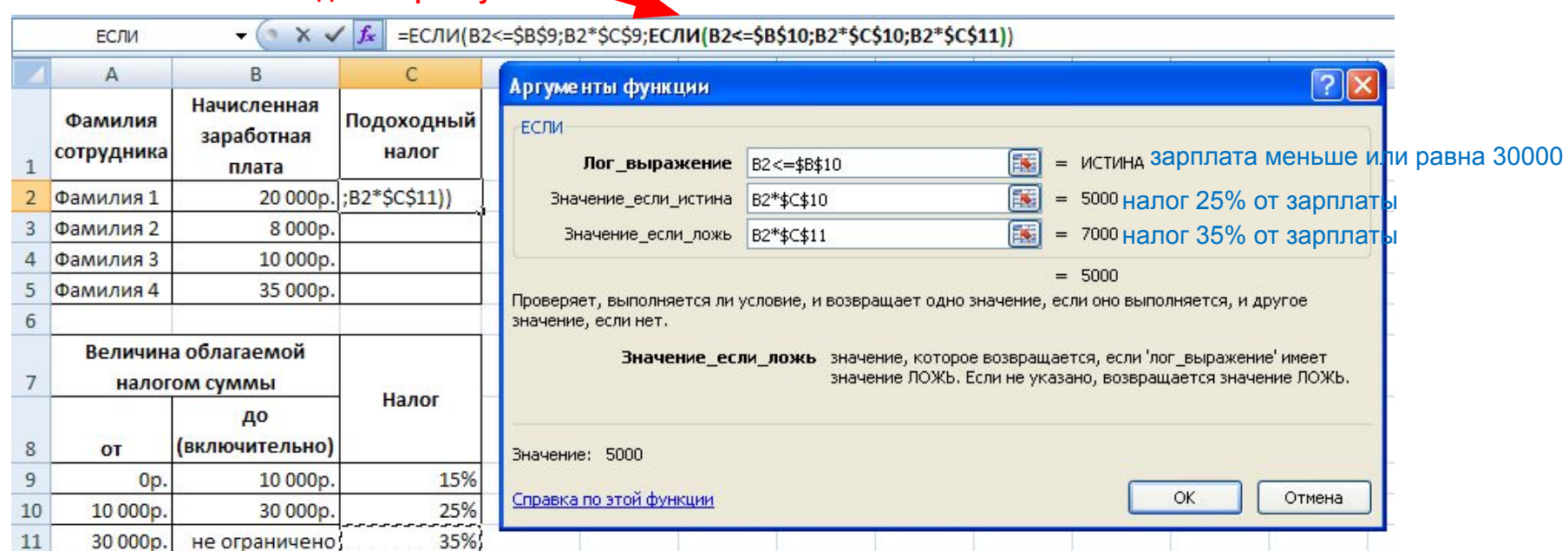

Шаг 5) с помощью маркера заполнения копируем введенную формулу в остальные ячейки столбца

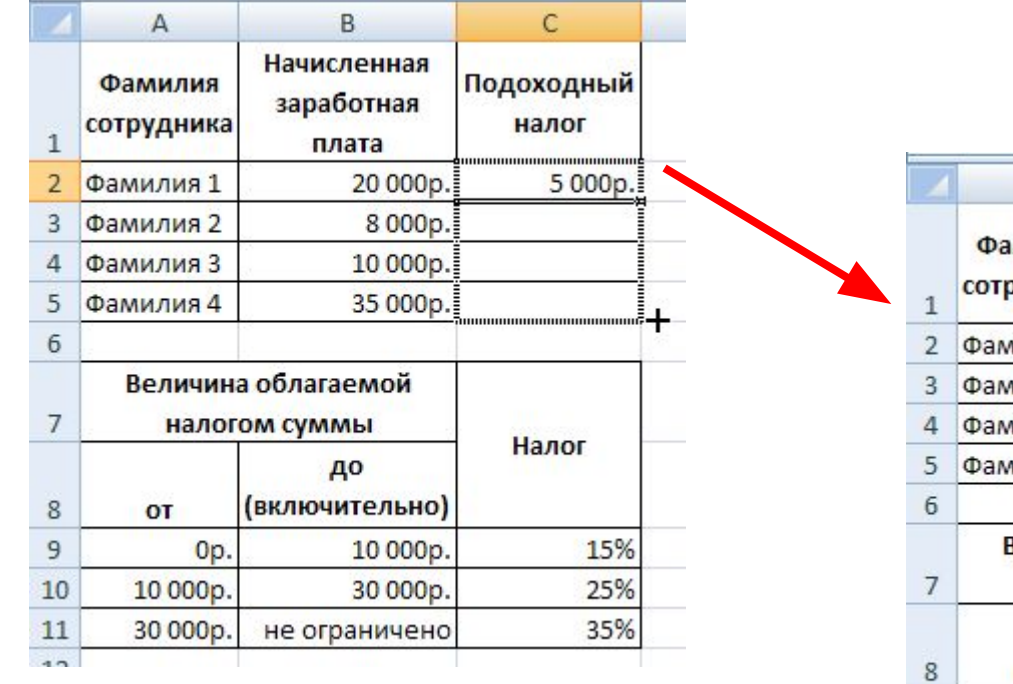

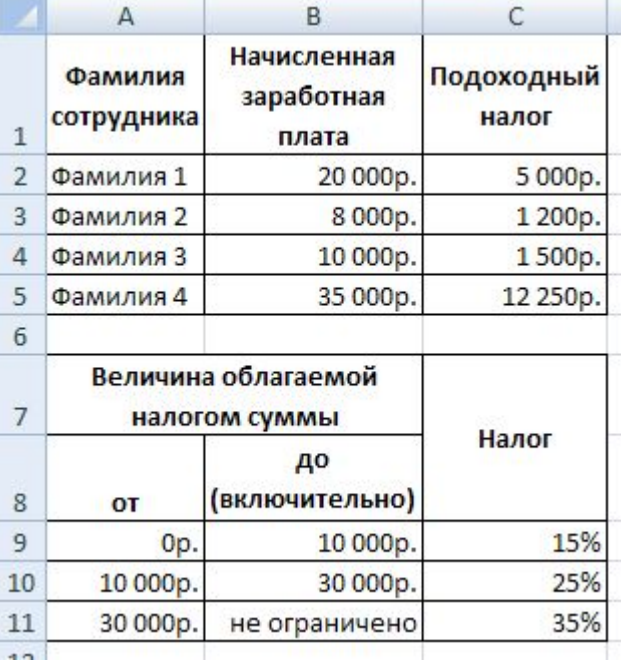

### **Сообщения об ошибках**

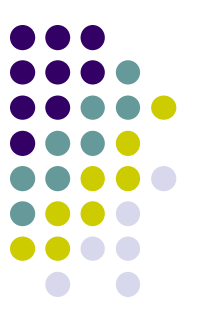

- **• ####**  ширина ячейки не позволяет отобразить число в заданном формате (увеличьте ширину столбца)
- **• #ИМЯ?**  ошибки в написании имени функции (проверьте, были ли использованы только заглавные буквы, только ли кириллица)
- **• #ЧИСЛО!**  нарушены правила задания операторов, принятые в математике
- **• #Н/Д**  такое сообщение может появиться, если в качестве аргумента задана ссылка на пустую ячейку
- **• #ПУСТО!**  неверно указано пересечение двух областей, которые не имеют общих ячеек
- **• #ССЫЛКА!**  в формуле задана ссылка на несуществующую ячейку
- **• #ЗНАЧ!**  использован недопустимый тип аргумента
- **• #ДЕЛ/0!**  в формуле делается попытка деления на ноль (проверьте, по каким ячейкам считается значение формулы)